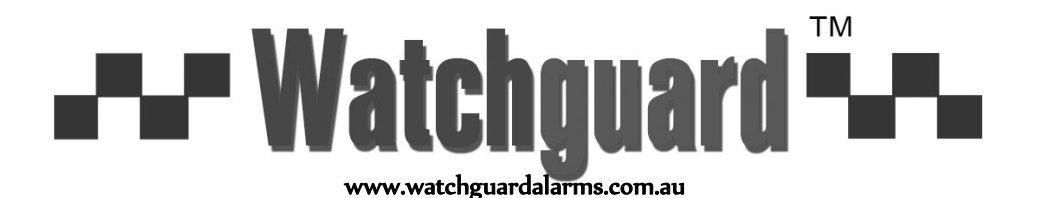

**FOR MODELS: DVR4EONPACK & DVR8EONPACK**

## *Professional Surveillance Pack*

## *Digital Video Recorder with Security Cameras 'QUICK INSTALLATION GUIDE'*

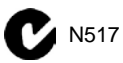

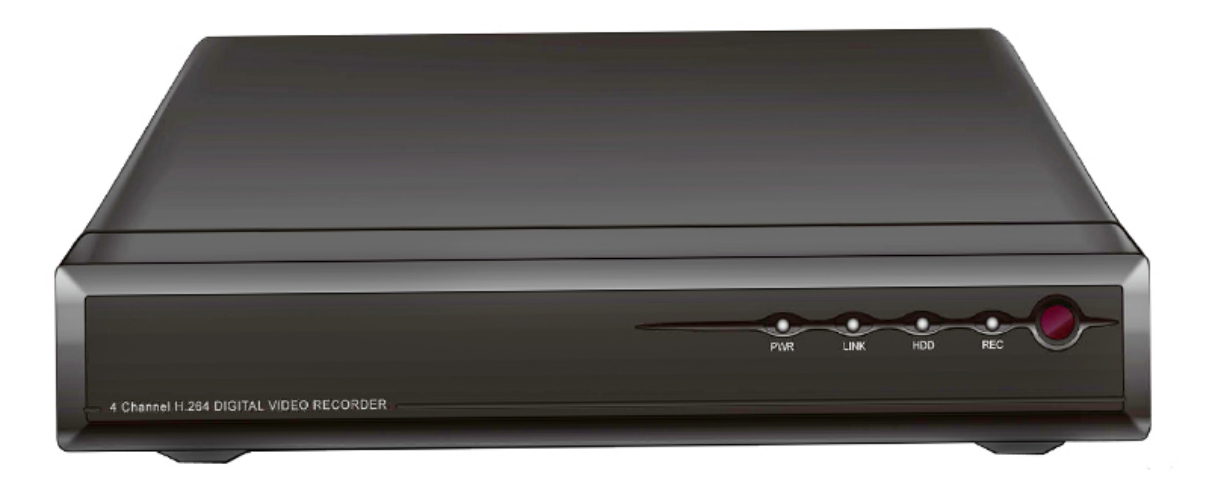

- H.264 Video Compression Technology High Quality Image sensor
- Multiplex Operation **Multiplex Operation** 26 x IR LEDs
- Long Recording Duration **COVID-100 COVID-120** TVL Resolution
- Intelligent Video Motion Detection Recording
- Remote Network Surveillance & Backup Functions
- Easy to operate with remote or USB mouse
- System Auto recovery after power loss (blackout)

#### *DVR 15m IR Day/Night Cameras*

- 
- 
- 

#### **DVR4EONPACK Package Contents**

(Before commencing installation, please ensure you have all the parts listed below.)

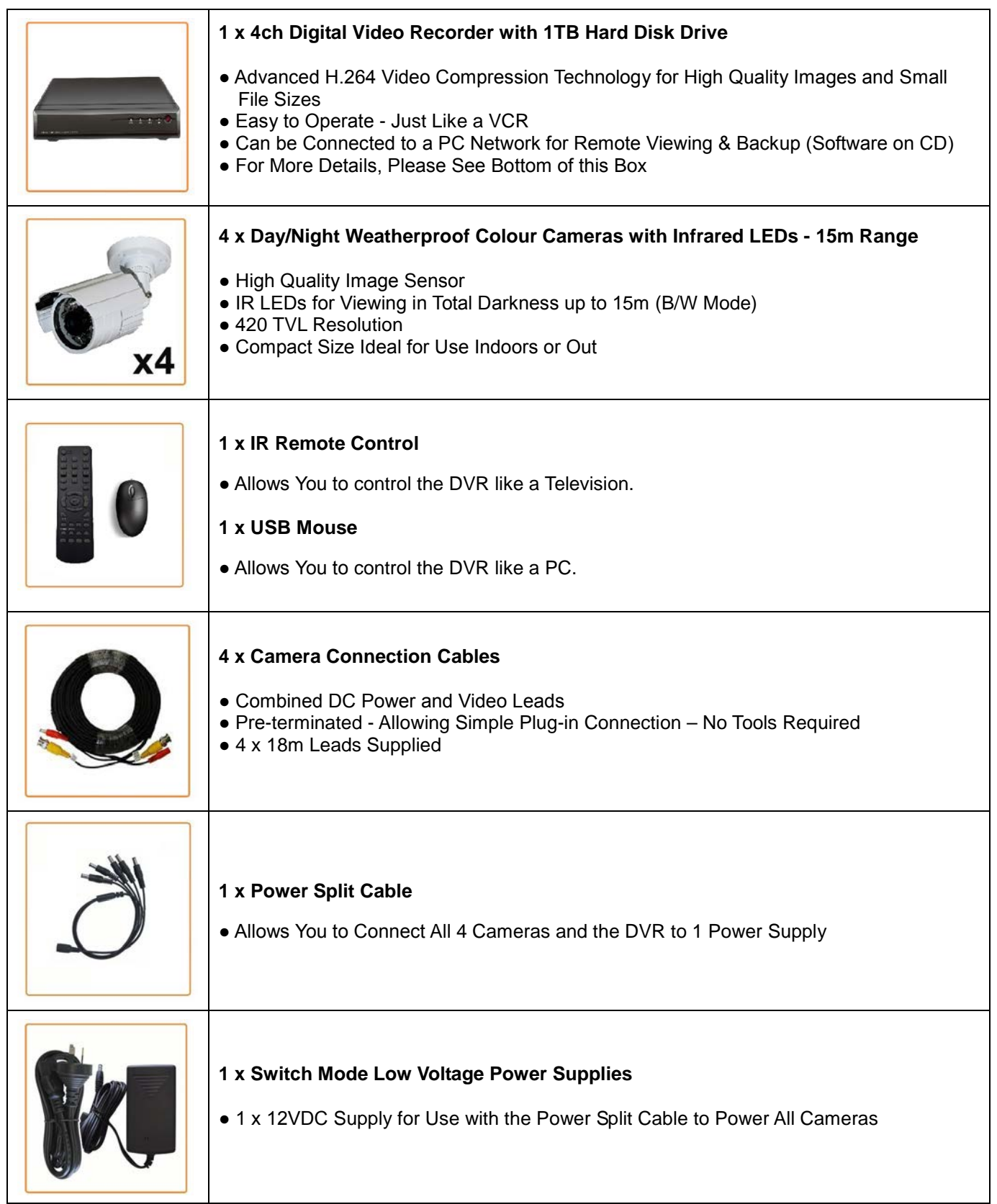

\* Note: If you wish to connect directly from the DVR to a PC you require a crossover cable (Not Included)

#### **DVR8EONPACK Package Contents**

(Before commencing installation, please ensure you have all the parts listed below.)

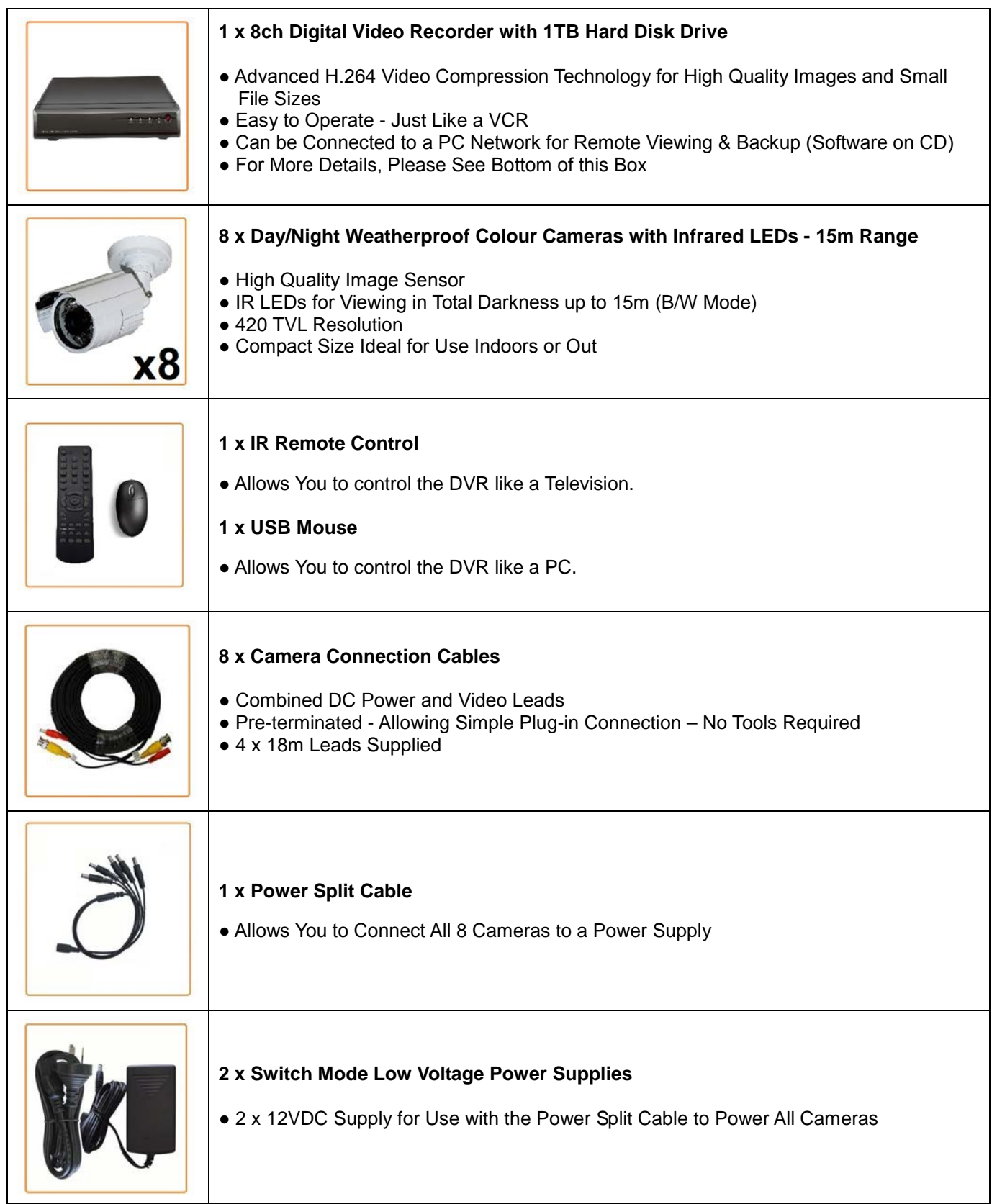

\* Note: If you wish to connect directly from the DVR to a PC you require a crossover cable (Not Included)

#### **DVR4EONPACK Installation**

Before installing this unit, please read through the following points:

- Do not place cords from the AC adapter where they can be pinched or stepped on.
- Do not place heavy objects on cords, or cover cords with rugs or carpet.
- Never immerse any component in water, and do not spray cleaners of solvents on the unit. Unplug units before cleaning. When cleaning, use a damp, lint-free cloth only.
- Do not expose the DVR or Cameras to excessive heat, cold, or moisture
- Leave at least a 50mm between the DVR and other objects for air circulation around the unit.
- Service should be handled by qualified technicians.

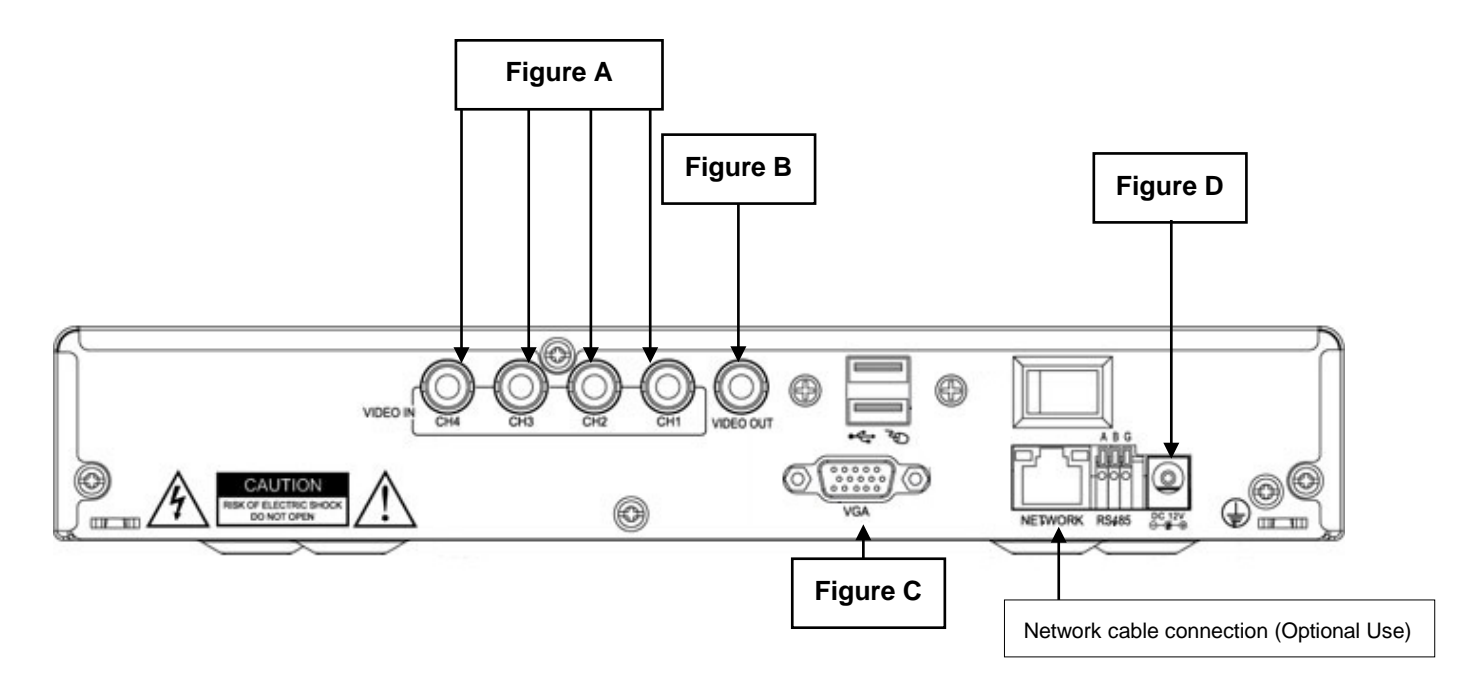

#### **Connection Guide**

- 1. Locate the 4 Cameras as required and connect the supplied combination DC Power and Video leads.
- 2. Connect the 4 x corresponding camera Video leads into the camera inputs at the rear of the DVR **(Figure A).** Be sure to take note of the Camera input  $1 - 4$ , as this will determine the camera channels.
- 3. Connect the 4 x camera Power leads into the Power Splitter Cable
- 4. Connect the other Power Supply Cable to the DVR (**Figure D**).
- 5. If you are using a TV/Monitor with Composite Video Input, follow Step 6. If you are using a TV/Monitor with VGA input, follow Step 7.
- 6. Connect the Monitor Connection Cable into the Composite Monitor output on the rear of the DVR (**Figure B**). Connect the Monitor Connection Cable into the RCA Video input on your TV/Monitor (TV/Monitor Not Supplied).
- 7. Connect the VGA cable to the VGA output on the rear of the DVR (**Figure C**). Connect the other end of the VGA cable into the TV/Monitor VGA input.
- 8. Connect the 12VDC Power adaptor to the Power Split Cable.
- 9. Plug the Power adaptor into a Power-Point and switch the power-point ON
- 10. The Power LED on the front of the DVR should now be illuminated and the unit will make a loud beep sound to show that it is ready.

#### **DVR8EONPACK Installation**

Before installing this unit, please read through the following points:

- Do not place cords from the AC adapter where they can be pinched or stepped on.
- Do not place heavy objects on cords, or cover cords with rugs or carpet.
- Never immerse any component in water, and do not spray cleaners of solvents on the unit. Unplug units before cleaning. When cleaning, use a damp, lint-free cloth only.
- Do not expose the DVR or Cameras to excessive heat, cold, or moisture
- Leave at least a 50mm between the DVR and other objects for air circulation around the unit.
- Service should be handled only by qualified technicians.

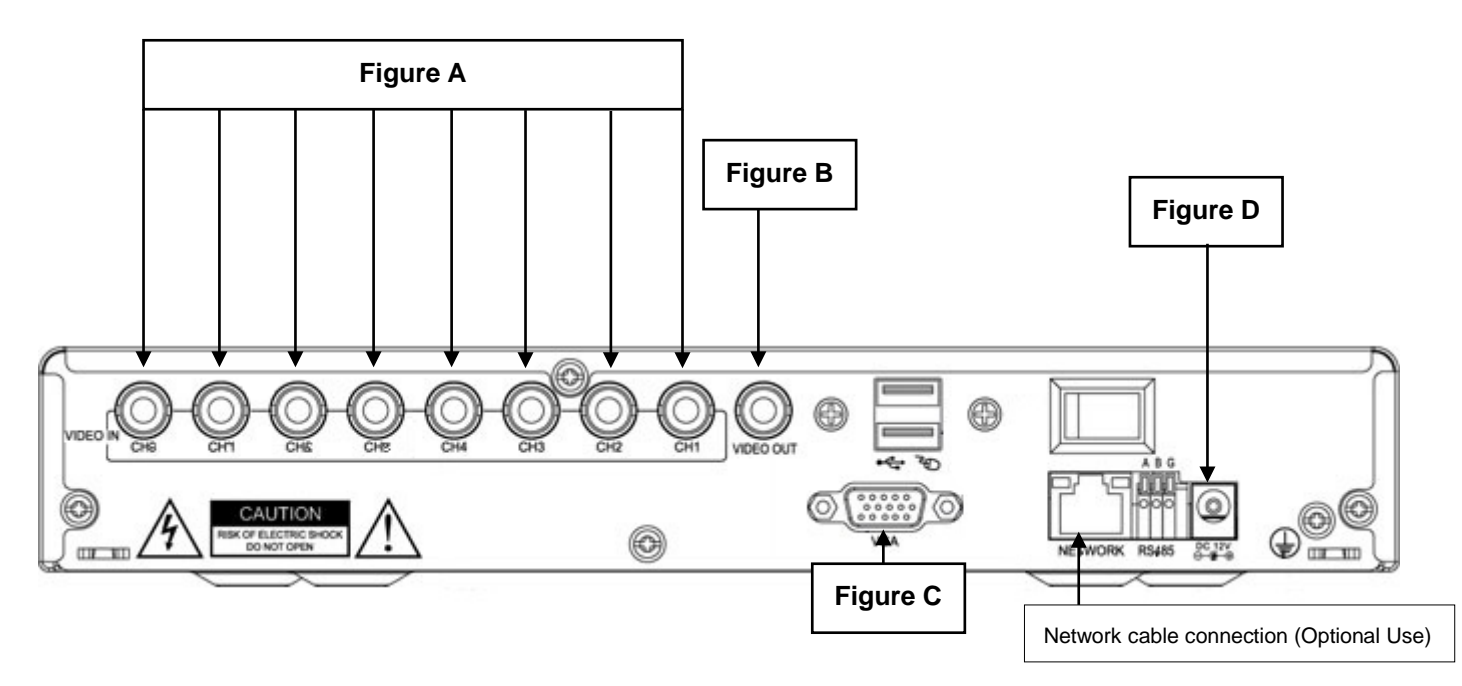

#### **Connection Guide**

- 11. Locate the 8 Cameras as required and connect the supplied combination DC Power and Video leads.
- 12. Connect the 8 x corresponding camera Video leads into the camera inputs at the rear of the DVR **(Figure A).** Be sure to take note of the Camera input  $1 - 8$ , as this will determine the camera channels.
- 13. Connect the 8 x camera Power leads into the Power Splitter Cable
- 14. Connect the other Power Supply Cable to the DVR (**Figure D**).
- 15. If you are using a TV/Monitor with Composite Video Input, follow Step 6. If you are using a TV/Monitor with VGA input, follow Step 7.
- 16. Connect the Monitor Connection Cable into the Composite Monitor output on the rear of the DVR (**Figure B**). Connect the Monitor Connection Cable into the RCA Video input on your TV/Monitor (TV/Monitor Not Supplied).
- 17. Connect the VGA cable to the VGA output on the rear of the DVR (**Figure C**). Connect the other end of the VGA cable into the TV/Monitor VGA input.
- 18. Connect the 12VDC Power adaptor to the Power Split Cable.
- 19. Plug the Power adaptor into a Power-Point and switch the power-point ON
- 20. The Power LED on the front of the DVR should now be illuminated and the unit will make a loud beep sound to show that it is ready.

#### **Quick Start up Guide**

- Make sure your TV/Monitor is ON and set to the appropriate AV channel if required
- The Power LED will illuminate Green. It takes approximately 10 to 15 seconds to boot the system.
- The images from all cameras should now be displayed on your TV/Monitor
- **BEFORE BEGINNING TO RECORD YOU MUST SET** the **DATE** and **TIME** on your DVR.

#### *Setting the Date and Time*

• Press "MENU" on the DVR front panel to bring up the dialogue box. Use the mouse or remote to enter the DVR login, with the on-screen keypad.

#### **The default Device ID is 000000, the default password is to be left** *blank.*

*(Users can alter the password later. Please refer to the Advanced set up guide CD)*

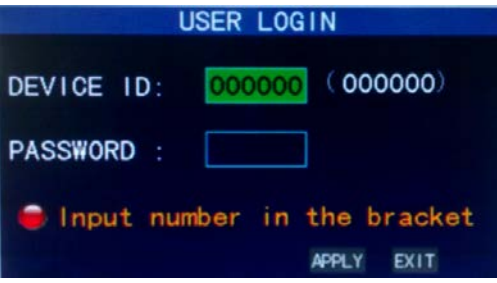

• Press "MENU" on the DVR front panel to bring up the main menu. Select "SETUP"  $\rightarrow$  "TIME SETUP" to set the date and time

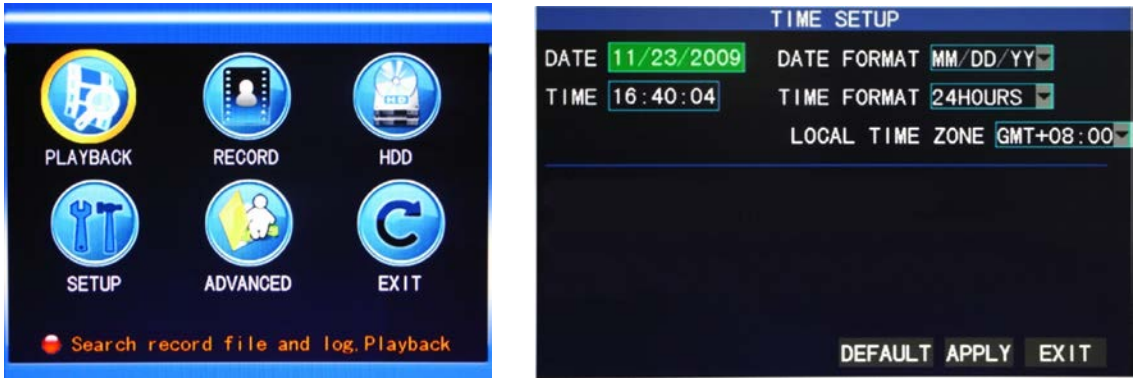

*IMPORTANT NOTE: Please DO NOT change the date or time on your DVR after the recording function is*  activated. The recorded data will be disordered and you will not be able to find the recorded file to backup by time *search.* 

*NOTE: If users change the date or time accidentally when the recording function is activated, it's recommended to clear all HDD data, and start recording again.*

#### **Menu Display and Operation with USB Mouse**

The system supports operation via USB mouse. See below for an explanation of how to operate your DVR using the mouse input.

#### **Connect USB Mouse**

- Connect your USB mouse to one of the USB ports on the DVR front panel
- Use the mouse to enter the DVR password with the password keypad.
- Default Device is 000000, the default password is to be left blank.

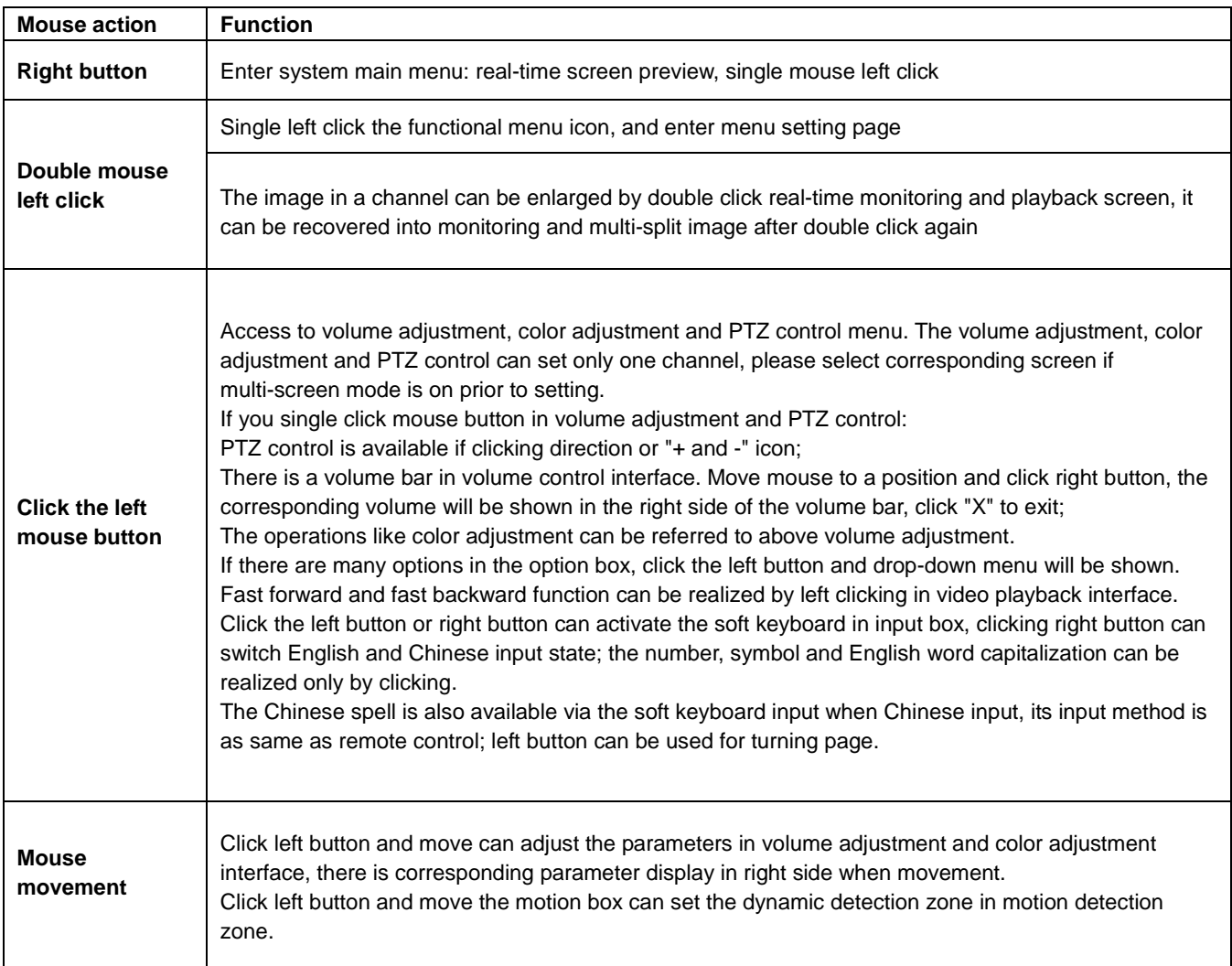

#### **Recording mode**

Enter the Recording Mode screen from "Main Menu">"Record", as shown below:

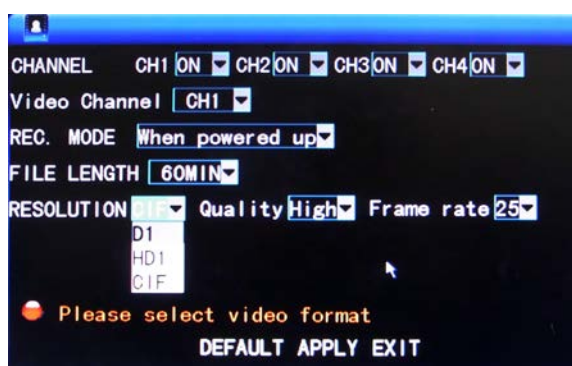

**CHANNEL:** used to select if the video recording function is enabled for the corresponding recording channel.

**RESOLUTION:** available in the 3 levels of D1(704\*576), HD1(704\*288)and CIF(352\*288)(**Note:** This option is available for 4-channel DVR only, and the resolution of 8-channel DVR is CIF by default.)

**QUALITY:** 3 levels available are high, normal and low, which correspond to the 3 data stream standards of high, normal and low bit rates.

**REC.MODE:** there are two available modes recording. These are "When powered up" and "By Time".

**When powered up**: The DVR will record when powered on.

**By Time**: The DVR will record as per its schedule. When "timing recording" is selected, the "Record Time Configuration" button will appear on the right. Move the cursor here and press "Enter" to enter the Record Time Configuration screen, as shown below:

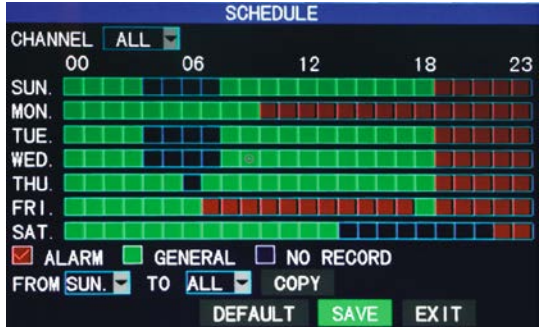

Channel: You may choose either "All" or a single channel.

Time configuration: First select from the 3 modes of alarm recording, general recording and no recording for your desired recording mode for a certain lattice, and configure specific recording time lattices (each lattice represents 1hr). Each lattice can be configured into different recording modes by marking them into different colors, such as red, green and background color, which represent alarm recording, general recording or no recording within each hour respectively.

**FILE LENGTH:** Left-click or press "Enter" to select the File length, with the 4 options of 15min, 30min, 45min and 60min.

#### **Video search**

Press "MENU" on the DVR front panel to bring up the main menu. Select "PLAYBACK" to as shown below.

To playback, first select the corresponding camera channel then choose the DATE and click "SEARCH". Next select the TIME and press "PLAY". This will begin playing the selected time.

Alternatively you can select the corresponding camera channel then choose the DATE and click "SEARCH" to view the record state of this date, as shown below:

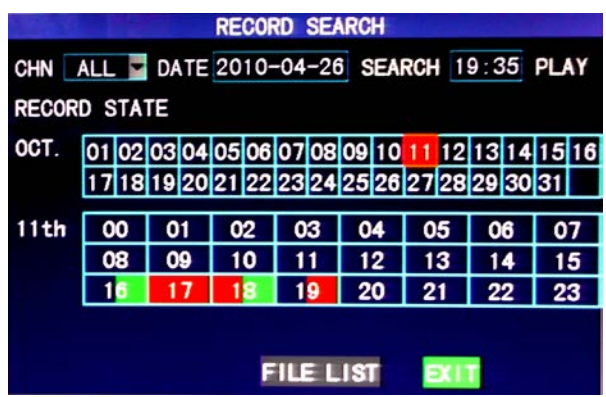

**Month:** displaying the record information of every day in the current month. A green block indicates normal recording, a red block indicates alarm recording, and the background color indicates no recording. Click a date on this bar to search the record information of every hour of that day. The search results will be visualized in the "Day" bar below.

**Date:** displaying the recording hours of the current day. Each lattice represents 1hr, and one recording segment is 0.5hr. The presentation of the record state is the same as above. Click a 0.5hr segment of a day directly to enter the record playback of this segment.

#### **Backup**

While in the "PLAYBACK" menu, select the corresponding camera channel then choose the DATE and click SEARCH. Next select the TIME and then select "File List" for the backup operation.

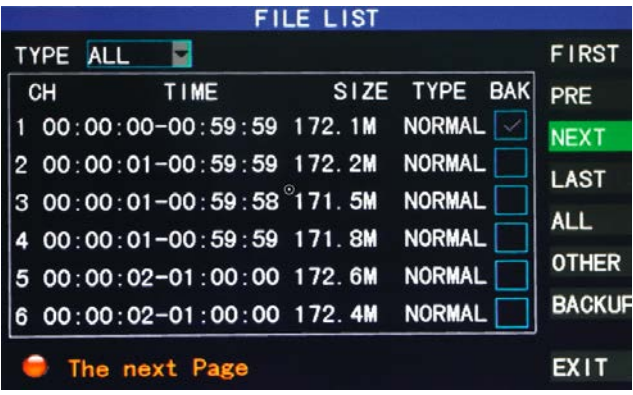

The record file may be backed up by a USB storage device. Before the record file is backed up, the user must insert the storage device into the USB slot of this unit. This product supports the plug-and-play operation of USB devices.

Move the cursor up and down in the Detailed File List screen to select a certain record file. After "Enter" is pressed in the "Backup" check box, a "√" will appear in this box, indicating that this record file has been selected. The move the cursor to the option box on the right and click "Backup", when the screen will display the backup progress message of the file, as shown below:

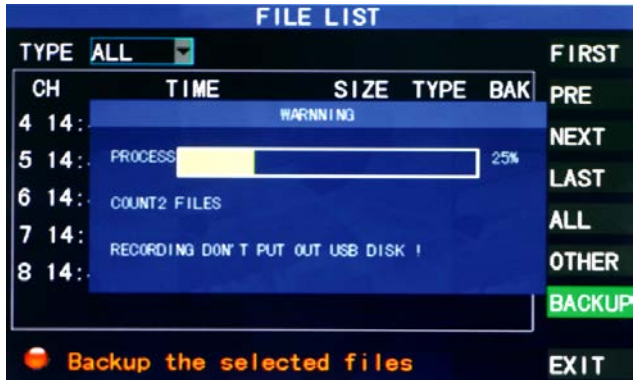

#### **Note:**

When the available space of the backup device is less than the capacity of the recorded file, the system will prompt the user with "Not Enough Space"

After the recorded files have been backed up, you can unplug the USB device.

#### **Networking**

*Important: Before setting up remote access for your DVR, you will need to have a good understanding of computer networking. Otherwise please seek the assistance of a qualified I.T. person.*

Press "MENU" on the DVR front panel to bring up the main menu. Select "ADVANCED"  $\rightarrow$  "NETWORK" to set the Static IP address.

Choose "Static" to allocate an IP address manually, and then enter the IP Address, Subnet mask, and Gateway.

For Example we have used:

**IP Address:** 192.168.1.10 **Subnet:** 255.255.255.0 **Gateway:** 192.168.1.1 **DNS:** 192.168.1.1

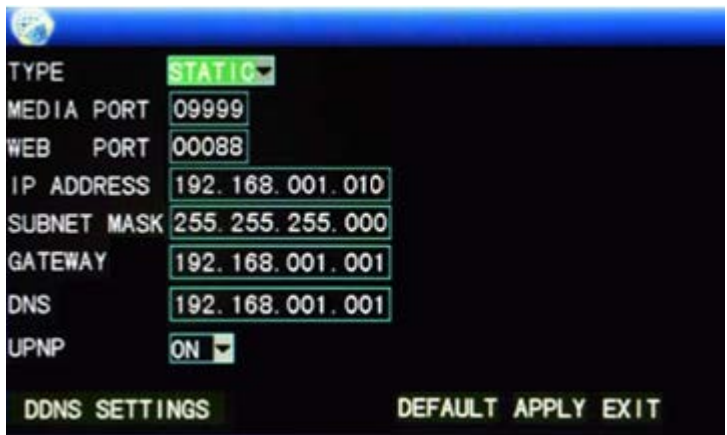

Should you wish to set your DVR up for internet access, you will require:

- An ADSL connection of 512/512 minimum (ADSL2 recommended).
- A static IP address from your Internet Service Provider.
- An ADSL Modem which supports Port Forwarding.
- A network connection between your DVR and the ADSL Modem.
- A good understanding of computer networks, this includes 'Pinging a Device', 'IP Addresses' and 'Port Forwarding'. If you are unfamiliar with these procedures, you will need an I.T. person to perform the work for you.

#### **KMeye Mobile App**

Press "MENU" on the DVR front panel to bring up the main menu. Select "ADVANCED" → "MOBILE" to set the Mobile access details.

This will allow you to set the username, password and port for the KMeye Mobile App.

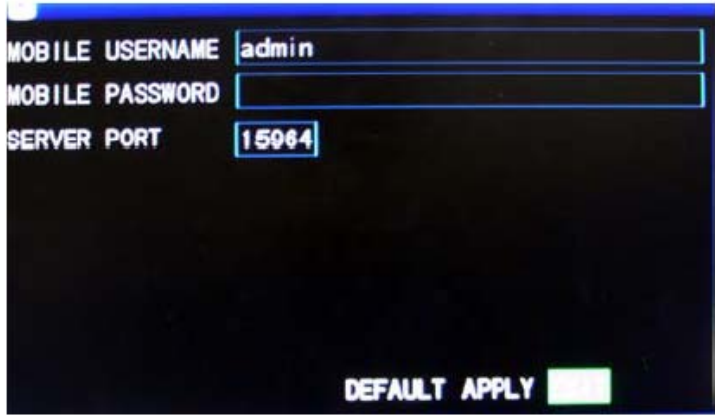

#### **To download the KMeye App**

From your compatible Smartphone Access the App store or Market and download the free "KMeye" App.

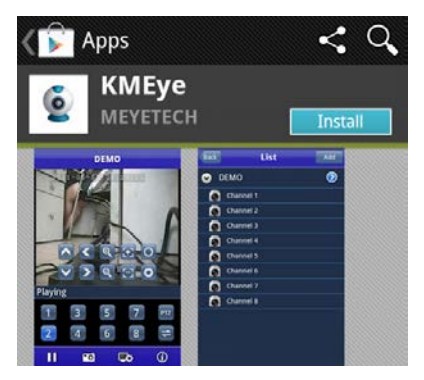

Once KMeye is installed, simply add the Name, IP Address port, user name and password of your DVR. Then choose OK to save.

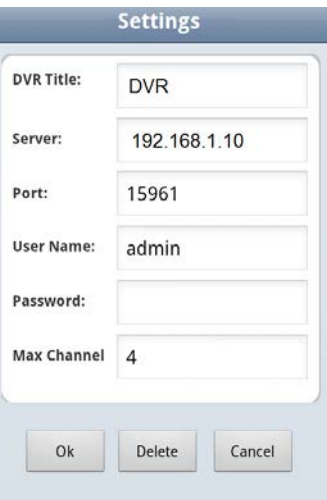

#### **TROUBLESHOOTING**

Please refer to the FAQ table below for easy troubleshooting. The table below describes some typical problems and their solutions. Please consult these guides before contacting your DVR dealer.

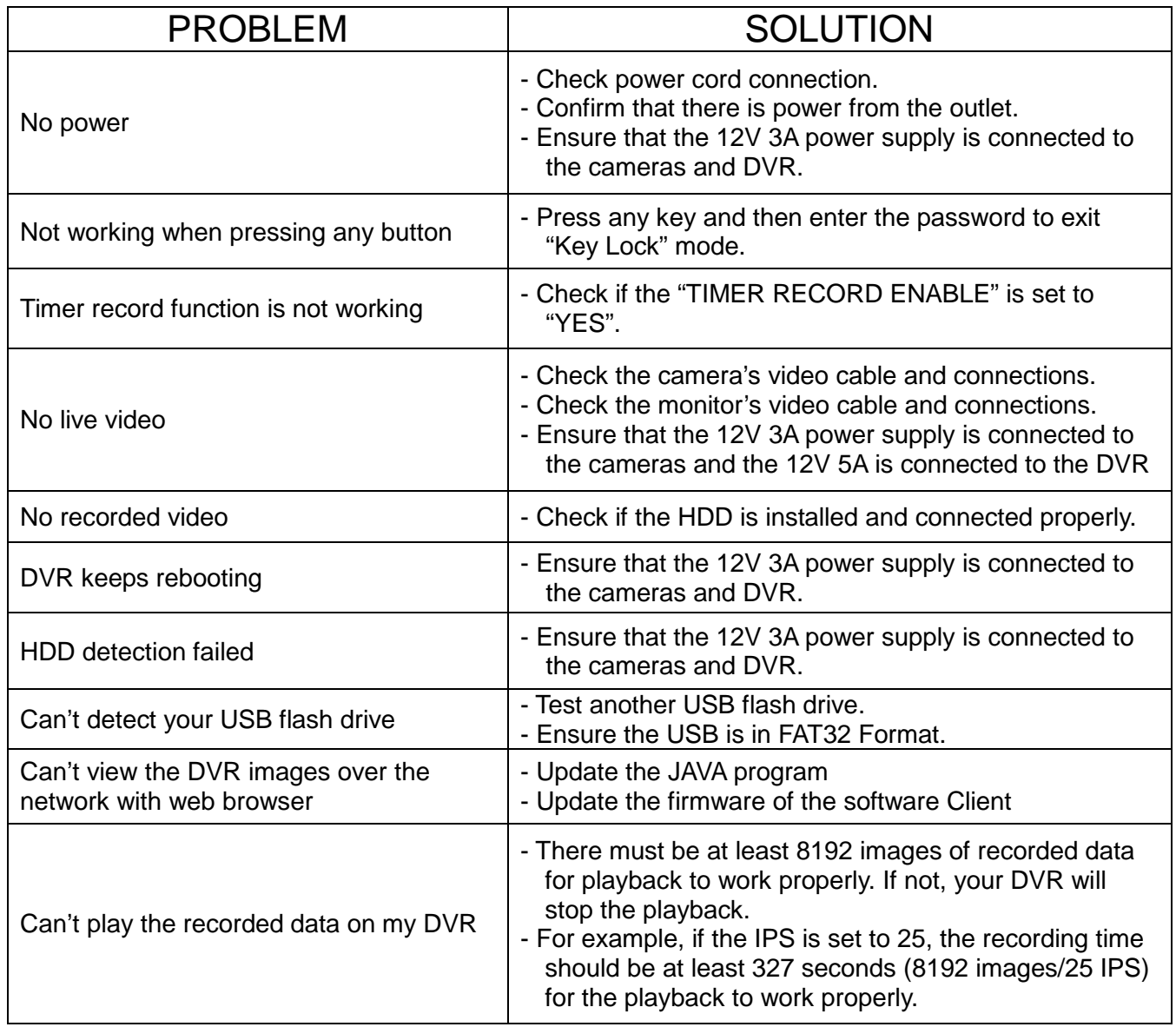

*This guide is intended as a Quick Set Up and Basic use manual only, please refer to the user manual on the included CD for all other details.*

#### **Limited Warranty**

Cornick Pty Ltd (Seller) warrants its products to be in conformance with its own plans and specifications and to be free from defects in materials and workmanship under normal use and service for twenty four months from the date of original purchase. Seller's obligation shall be limited to repairing or replacing, at its option, free of charge for materials or labor, any part which is proved not in compliance with Sellers specifications or proves defective in materials or workmanship under normal use and service. Seller shall have no obligation under this Limited Warranty or otherwise if the product is altered or improperly repaired or serviced by anyone other than Seller.

**For Warranty Service:** Return transportation prepaid with a copy of your purchase receipt and contact details to: **RhinoCo Technology, 9 Hannabus Place, McGraths Hill, NSW 2756 Australia**.

Seller has no obligation to attend the buyer's location to retrieve the goods or make repairs onsite.

- There are no warranties, expressed or implied, of merchant ability, or fitness for a particular purpose or otherwise, which extend beyond the description on the face hereof. In no case shall seller be liable to anyone for any consequential or incidental damages for breach of this or any other warranty, express or implied, or upon any other basis of liability whatsoever, even the loss or damage is caused by its own negligence or fault.
- Seller does not represent that the products it sells may not be compromised or circumvented: that the products will prevent any personal injury or property loss by burglary, robbery, fire or otherwise; or that the products will in all cases provide adequate warning or protection. Customer understands that a properly installed and maintained alarm system or video surveillance system may only reduce the risk of a burglary, robbery, or fire without warning, but it is not insurance or a guarantee that such will not occur or that there will be no personal injury or property loss as a result.
- Consequently, seller shall have no liability for any personal injury; property damage or other loss based on a claim the product failed to give any warning. However, if seller is held liable, whether directly or indirectly, for any loss or damage arising under this limited warranty or otherwise, regard less of cause or origin, seller's maximum liability shall not in any case exceed the purchase price of the product, which shall be the complete and exclusive remedy against seller.
- This warranty replaces any previous warranties and is the only warranty made by the Seller on this product. No increase or alteration, written or verbal, of the obligations of this Limited Warranty is authorised.

Please refer to the website [\(www.watchguardalarms.com.au\)](http://www.watchguardalarms.com.au/) for a full list of trading terms.

# **--- Watchguard ---**

PLEASE CUT OUT & RETURN THIS INFORMATION WITHIN 14 DAYS OF PURCHASE TO:

#### **RhinoCo Technology**

**9 Hannabus Place**

**McGraths Hill NSW 2756 Australia**

### **Model:DVR4/8EONPACK** Professional Surveillance Pack Warranty Card

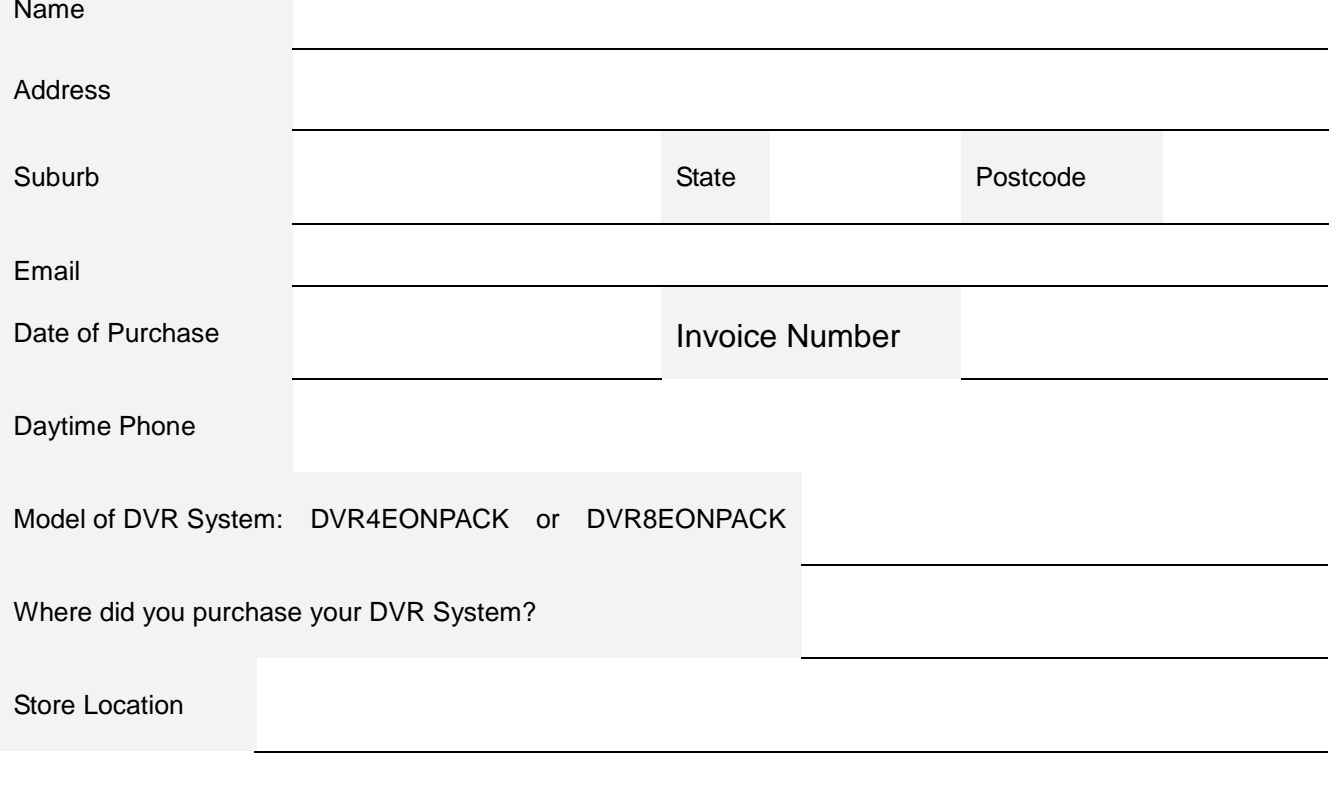

Dear Customer,

We appreciate your confidence in our product, and you can be certain that we will do everything possible to ensure that you are happy with your decision and that you have years of satisfaction from your DVR System.

We take extreme care in the research, design and development of our products to ensure they meet your needs. Additionally, we keep in close contact with our dealers Australia wide, and should any problem occur, we will work closely with your local dealer to see that it is resolved quickly.

As a leading designer and manufacturer, we are continually endeavouring to exceed the expectations of our customers. Furthermore, we appreciate your input regarding potential design improvements, issues regarding our service and support, and any other ideas you may have which could help us to serve you better.

Please make any comments you have here: